# Das Firmenkundenportal Temporäre Änderung der Tageslimits

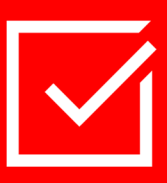

### Worum geht es?

Das Tageslimit sollte so gewählt werden, dass der regelmäßige Zahlungsverkehr inkl. Gehaltszahlungen gedeckt ist. Wenn dieses Limit in Ausnahmefällen nicht ausreicht, kann es temporär erhöht werden. Hier finden Sie die Anleitung dazu.

### Vorgehensweise

#### 1. Menübereich unten links  $\rightarrow$  "Administration"

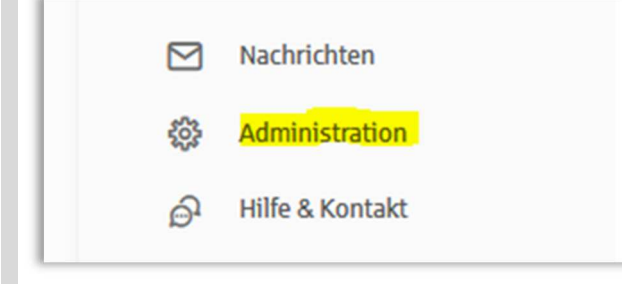

2. Administration  $\rightarrow$  Menüpunkt "Verwaltung S-Firmenkundenportal"

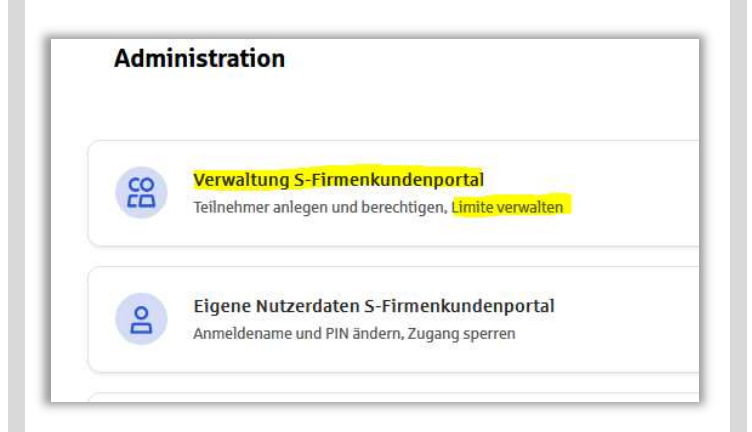

3. Verwaltung S-Firmenkundenportal"  $\rightarrow$  Menüpunkt "Rahmenvereinbarung"

Die temporäre Änderung des Tageslimits stellt eine (kurzfristige) Änderung der Firmenkundenportal-Rahmenvereinbarung dar. Die gewünschte Limitänderung ist daher im Menüpunkt "Rahmenvereinbarung" zu finden.

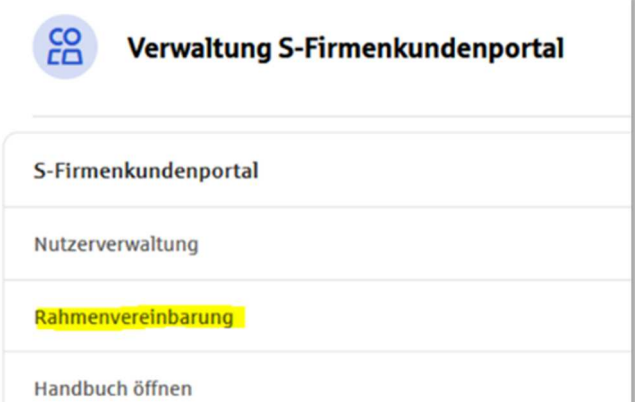

#### 4. Auswahl Vertragspartner

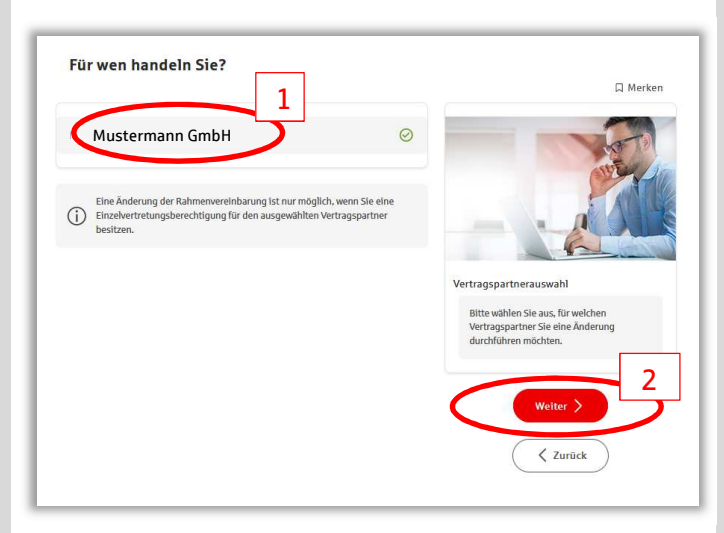

5. Identitätsbestätigung Identitätsbestätigung via gewähltem Freigabeverfahren (pushTAN/ chipTAN) Weiter  $\rightarrow$  "Limite anzeigen"

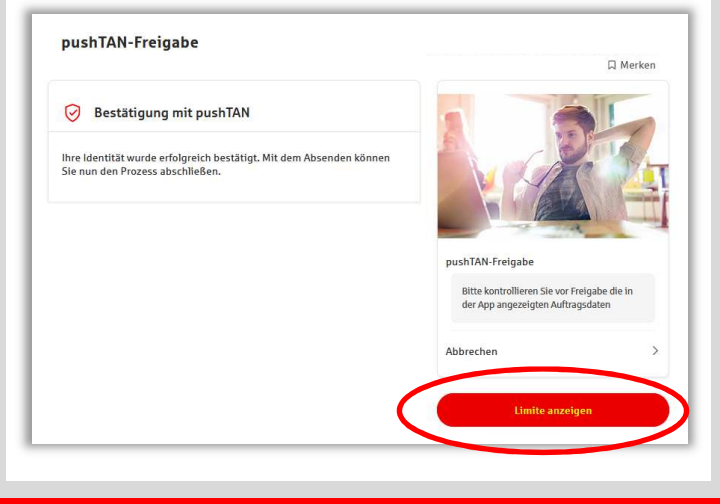

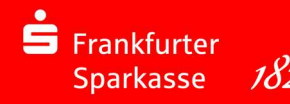

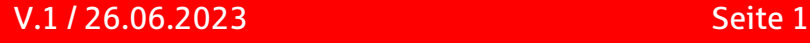

# Das Firmenkundenportal Temporäre Änderung der Tageslimits

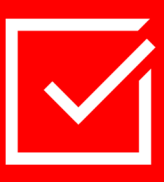

6. Ihre Limite

Befristete Tageslimit festlegen inkl. Angaben "von"/ "bis".

Hinweis: Der maximale Zeitraum für das befristete Tageslimit darf 5 Tage nicht überschreiten. Aus Sicherheitsgründen sind auf für das temporäre Limit Grenzen gesetzt. Bitte erfragen sie diese bei Ihrer Kundenbetreuung.

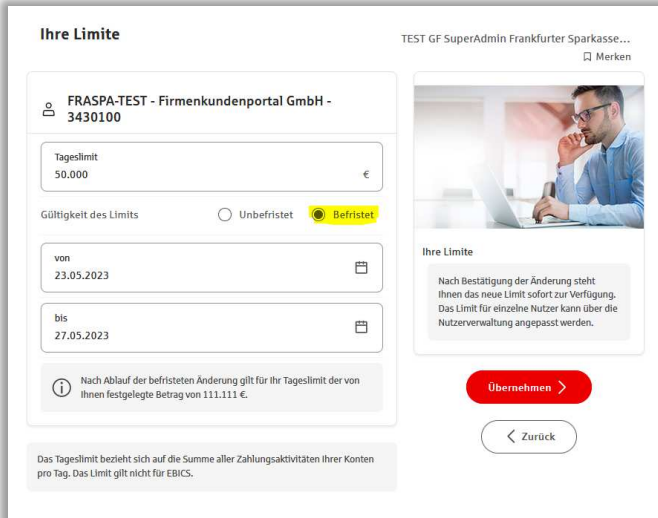

8. Änderung erfolgreich

Sie erhalten als Bestätigung eine Änderungsvereinbarung, welche Ihnen direkt ins Elektronische Postfach gesendet wird. Ihre Auftragsdaten sind dort entsprechend zusammengefasst.

Änderung des Zahlungsverkehrs-Tageslimits war erfolgreich

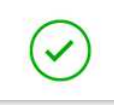

- 7. Freigabebestätigung Freigabebestätigung via gewähltem Freigabeverfahren (pushTAN/ chipTAN)
	- Weiter  $\rightarrow$  "Limite ändern"

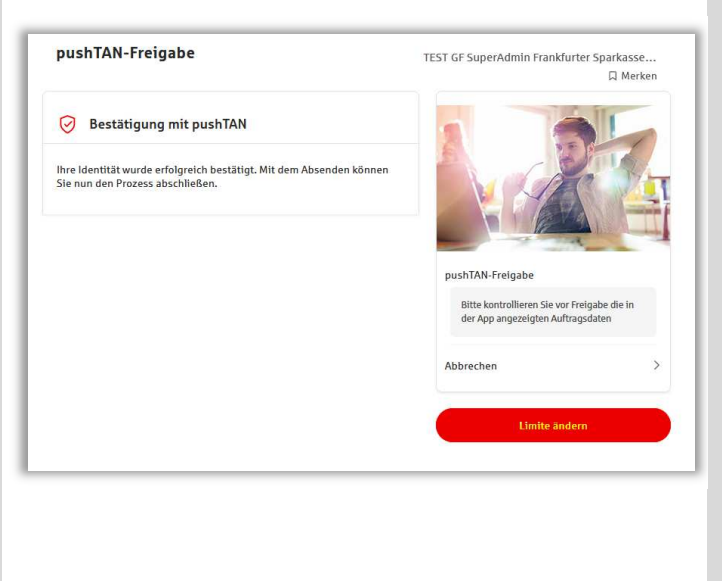

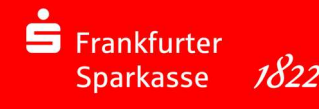